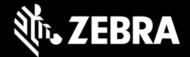

# Release Notes – Zebra L10ax Tablet Software

#### L10AX-WIN10PRO-0315\_Z02.2 Windows 10 Pro OS Image

#### **Highlights**

This Windows 10 Pro OS image rev. 03.15\_Z02.2 is intended for the RTL10C0 and RTL10C1 models of the L10ax product. Please see Device Compatibility under Addendum Section for more details.

#### **Software Packages**

| Package Name                                | Description                  |
|---------------------------------------------|------------------------------|
| L10AX-WIN10PRO-0315_Z02.2-Autoinstaller.zip | Full Windows 10 Pro OS image |

#### **Version Information**

Below Table contains major Windows software revisions

| Description                     | Version         |
|---------------------------------|-----------------|
| Zebra OS Build Revision         | 0315_Z02.2      |
| Windows OS Version              | 10 Professional |
| Windows OS build                | 10.0.19043      |
| Windows Feature Experience Pack | 21H1            |

#### **Device Support**

The L10ax products supported in this release are RTL10C0 (WiFi only) and RTL10C1 (WiFi/WAN). Please see Device compatibility details under Addendum Section.

#### **New Features**

Initial Release for WAN SKUs

#### **Resolved Issues**

Resolved WAN modem compatibility issue with Industry Canada requirements.

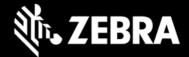

#### **Usage Notes**

To apply the image:

Creating Installation USB Stick

Follow these steps to create bootable installation USB stick.

This is critical: Only FAT32 format is recognized by the tablet BIOS for the steps below.

Note: Use 16GB stick or larger.

- 1. Insert USB stick to Windows PC.
- 2. From Windows Explorer right click USB stick and Format to FAT32.
- 3. Rename stick as "BOOTME" by right click in Explorer and rename.
- 4. Download OS image zip file, extract the contents into a folder and copy entire contents of this folder to the root of the formatted installation USB stick.

NOTE: Make sure image is downloaded completely. Check the size of the downloaded image versus image posted on the Support Central at Zebra.com. Partial downloads may corrupt the device.

- 5. Attach installation USB stick to tablet USB port/USB hub.
- 6. Attach AC power.
- 7. Power on the tablet, at BIOS splash screen, tap touch screen or F12 to access the BIOS boot menu.
- 8. At the BIOS boot menu select to boot to the inserted USB device.
- 9. Installation automation will load the recovery image files.
- 10. When imaging is complete, remove the USB stick and the device will shut down.
- 11. To complete the installation, power on the device, the system will reboot several times then shutdown.
- 12. Power on system to begin the Out of Box Experience phase of the Windows Installation.

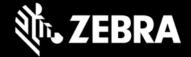

# **Known Constraints**

None

# **Important Links**

- Zebra Techdocs
- Developer Portal

# **Addendum**

#### **Device Compatibility**

This software release has been approved for use on the following devices.

| L10ax<br>Model | Part Nu                                                                                                    | mbers                                                                                                    | Device Specific<br>Manuals and Guides |
|----------------|----------------------------------------------------------------------------------------------------|----------------------------------------------------------------------------------------------------|---------------------------------------|
| RTL10C0        | RTL10C0-0A11X1P RTL10C0-0A11X1X RTL10C0-0A12X1X RTL10C0-0A13X1X RTL10C0-0A31X1X RTL10C0-0A32X1X RTL10C0-0C11X1X RTL10C0-0C12X1X RTL10C0-0C32X1X RTL10C0-0C41X1X RTL10C0-0C42X1X RTL10C0-0C42X1X RTL10C0-0C12X1P RTL10C0-0A42X1X RTL10C0-0C22X1X-01 | RTL10C0-0C13X1X RTL10C0-0C42X1X-01 RTL10C0-0C11X1X-02 RTL10C0-0C31X1X RTL10C0-0A11S1X RTL10C0-0A11X0X RTL10C0-0A11X1X-01 RTL10C0-0A12X0X RTL10C0-0A22X1X RTL10C0-0A41X1X RTL10C0-0C22X1X RTL10C0-0C33X1X RTL10C0-0A33X1X RTL10C0-0C12S1X | L10ax Support Page                    |
| RTL10C1        | RTL10C1-3A11X1P<br>RTL10C1-3A11X1X<br>RTL10C1-3A12S1X<br>RTL10C1-3A12X1P<br>RTL10C1-3A12X1X<br>RTL10C1-3A22X1X<br>RTL10C1-3A23X1P<br>RTL10C1-3A31X1P<br>RTL10C1-3A31X1P<br>RTL10C1-3A31X1X<br>RTL10C1-3A32X1X                                      | RTL10C1-3A33X1X<br>RTL10C1-3A41X1X<br>RTL10C1-3A42X1X<br>RTL10C1-3A43X1X<br>RTL10C1-3C11X1X<br>RTL10C1-3C12X1X<br>RTL10C1-3C22X1P<br>RTL10C1-3C32X1X<br>RTL10C1-3C33X1X<br>RTL10C1-3C41X1X<br>RTL10C1-3C43X1X                            |                                       |

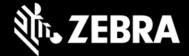

#### Major Windows and product-specific component versions

| Component / Description                          | Version         |
|--------------------------------------------------|-----------------|
| Windows 10 Pro OS Build                          | 10.0.19043      |
| Windows 10 Pro Feature Experience Pack           | 21H1            |
| Intel BKC revision                               | 681919          |
| Drivers                                          |                 |
| Intel Chipset Driver (Tiger Lake)                | 10.1.24.6       |
| Intel Dynamic Tuning Technology                  | 8.7.10700.22502 |
| Intel GNA Scoring Accelerator module             | 2.0.0.1097      |
| Intel HID Event Filter                           | 2.2.1.386       |
| Intel Integrated Sensor Solution                 | 3.1.0.4477      |
| Intel Management Engine Interface                | 2120.100.0.1085 |
| Intel Serial IO (GPIO, I2C, SPI, UART)           | 30.100.2129.8   |
| Intel Smart Sound Technology                     | 10.29.00.5714   |
| Intel Wireless Bluetooth                         | 22.80.0.4       |
| Intel Wi-Fi 6E AX210 160 MHz                     | 22.80.0.9       |
| Intel Ethernet Connection I219-M                 | 12.19.1.37b     |
| Intel Iris Xe Graphics                           | 30.0.100.9836   |
| Intel TGL AVStream Camera (IPU)                  | 60.19041.4.6230 |
| Intel Rear Camera Sensor AR1337 (IPU)            | 60.19041.6230.2 |
| Intel NxpNfcClient Driver                        | 12.0.6.0        |
| Quectel PCI Express (if RM505-5G WWAN present)   | 1.0.0.9         |
| uTrust 2700 R Smart Card Reader (if CAC present) | 1.9.0.7         |
| Synaptic Fingerprint Reader                      | 6.0.5.1122      |
| Utilities/Applications                           |                 |
| (DOCK) DisplayLink Graphics Driver               | 10.1.2875.0     |
| Realtek High Definition Audio Driver - ALC888    | 6.0.9272.1      |

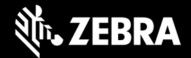

| RTL10 Touch Mode            | 1.3.0      |
|-----------------------------|------------|
| xKnowTab (Know Your Tablet) | 3.6.5      |
| Zebra Scanner Driver        | 3.07.0008  |
| xSysMon (System Monitor)    | 02.02.0005 |

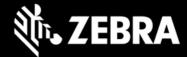

# **Revision History**

| Rev | Description     | Date           |
|-----|-----------------|----------------|
| 1.0 | Initial release | March 22, 2022 |